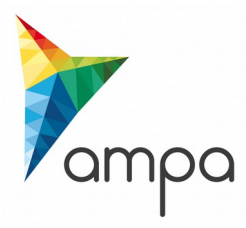

# **Guide d'utilisation de la plateforme DEMAT**

## **«Modifier une consultation »**

# **1. Entrer sur la plateforme Demat**

L'adresse de connexion est la suivante : **<https://demat-ampa/agent>**

Il vous faut bien vérifier que vous vous connectez « côté agent » et non pas « côté entreprise ».

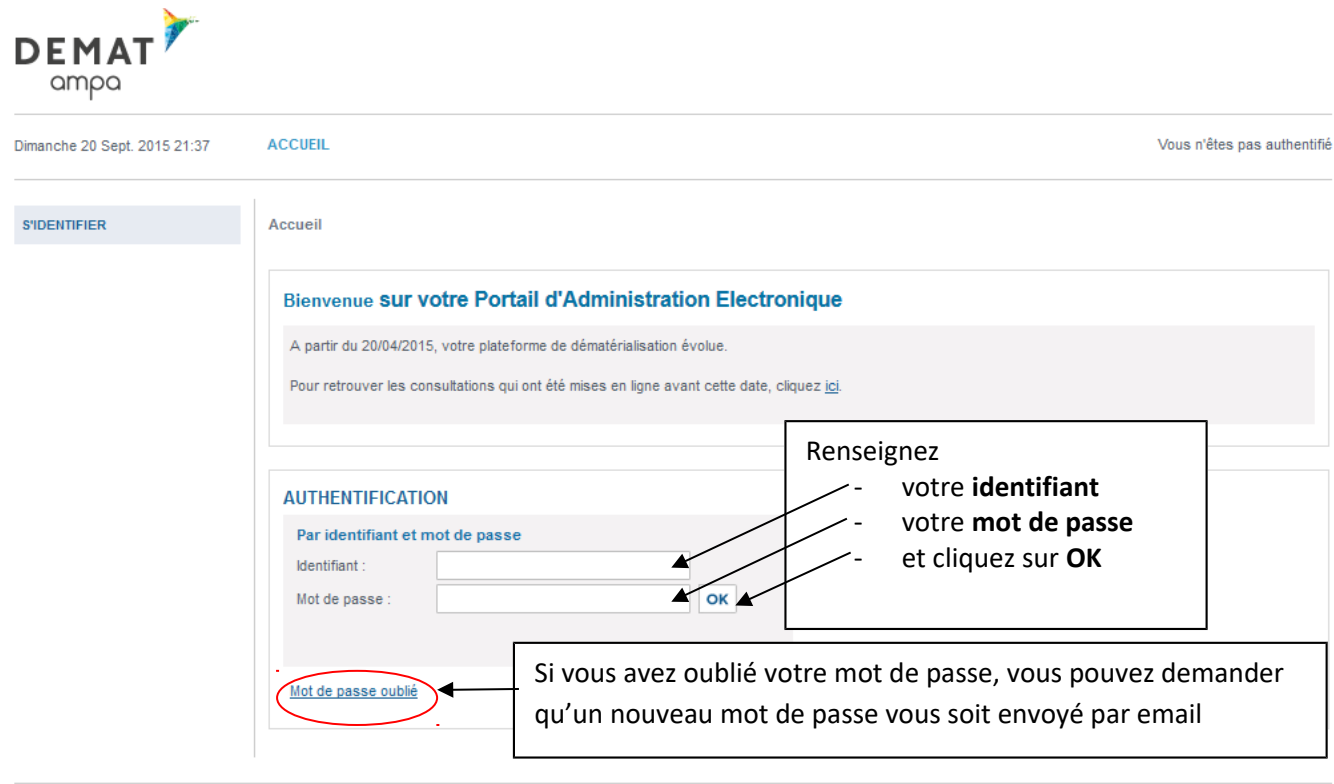

InfoSite | Conditions d'utilisation | Pré-requis techniques

Pour entrer sur la plateforme de marchés publics électroniques, cliquez sur **« Accéder »**

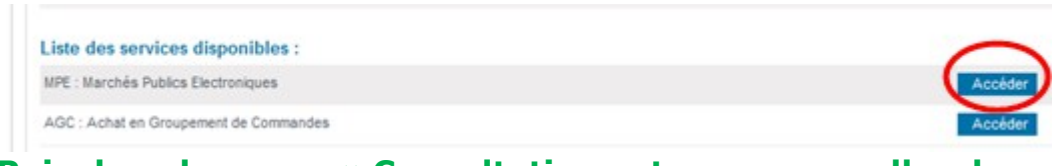

**Puis dans le menu « Consultations et annonces, aller dans « Toutes les consultations »**

# **2. Modifier la consultation**

Consultations > Tableau de bord

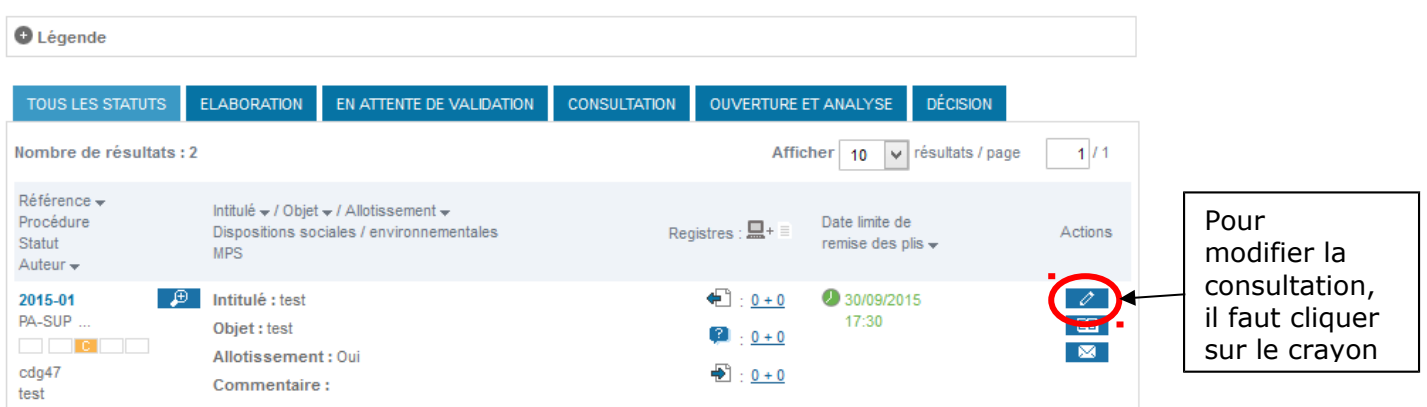

La consultation étant en ligne, **seuls 2 éléments** sont modifiables :

- La date et heure limite de remise des plis
- Les pièces de la consultation

Par défaut, toute modification de/la consultation entraine l'envoi d'un email d'information aux entreprises ayant retiré le DCE.

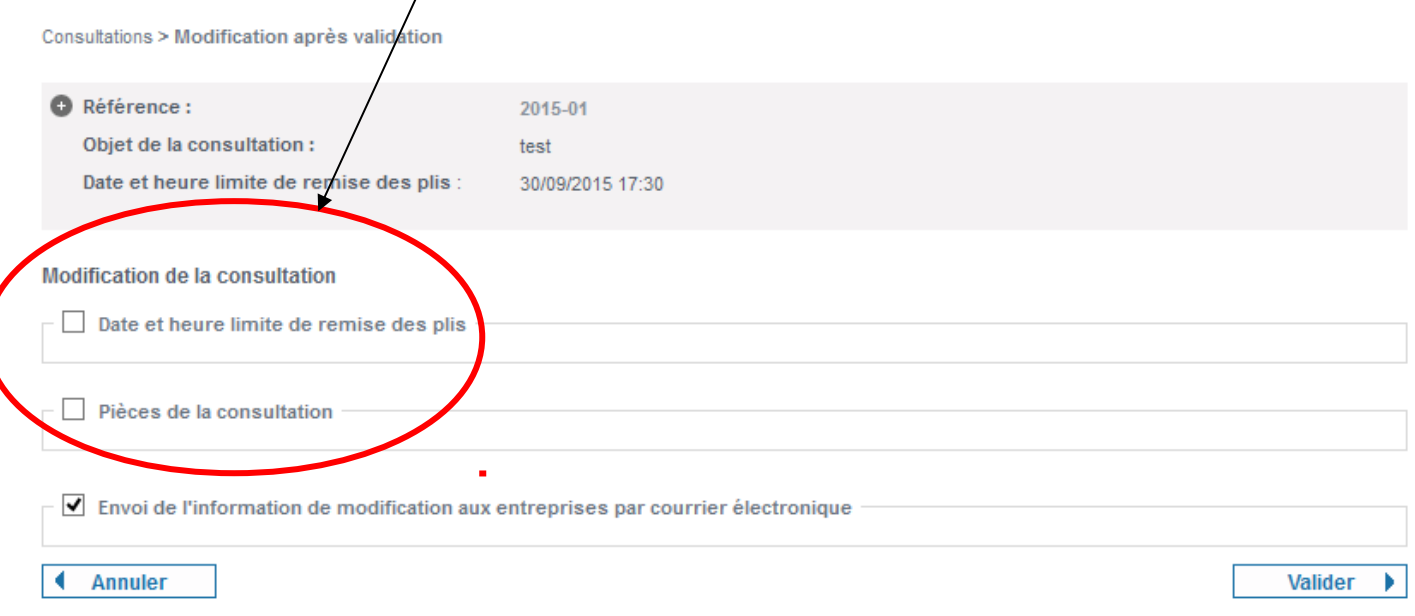

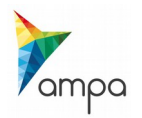

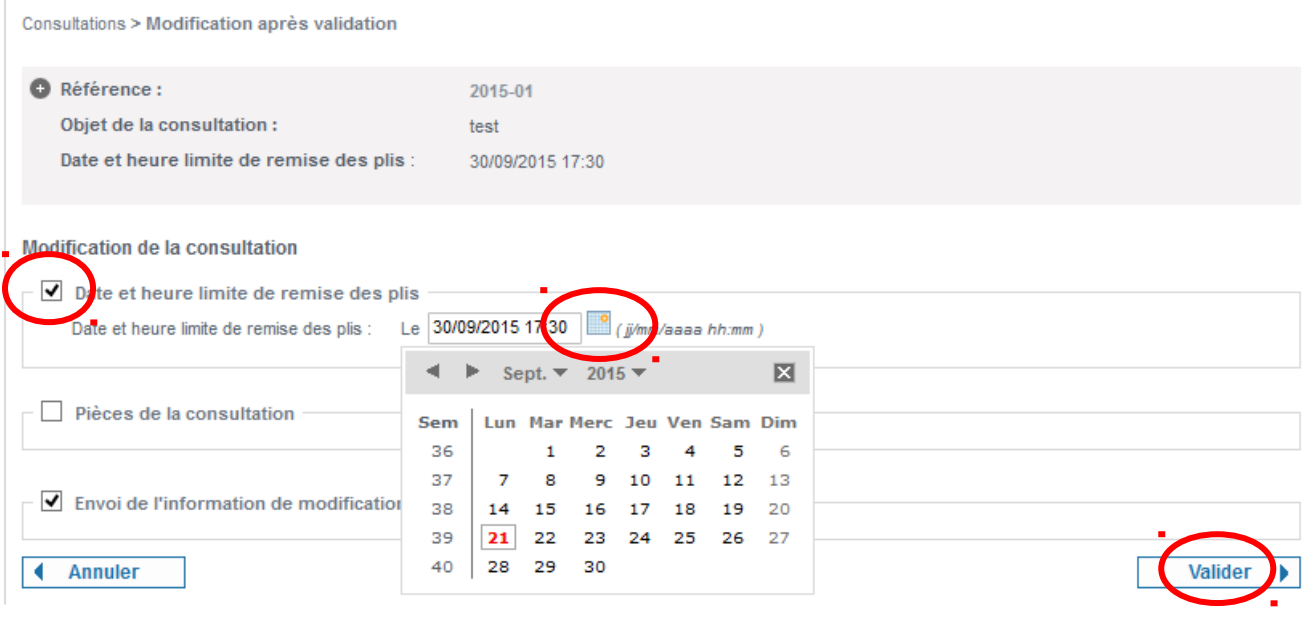

InfoSite | Conditions d'utilisation | Pré-requis techniques

#### **Pour modifier la date et heure limite de remise des plis :**

- Cocher la case correspondante
- Choisir la nouvelle date à l'aide du calendrier
- Cliquer sur « valider »

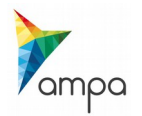

## **2.2. Modifier les pièces de la consultation**

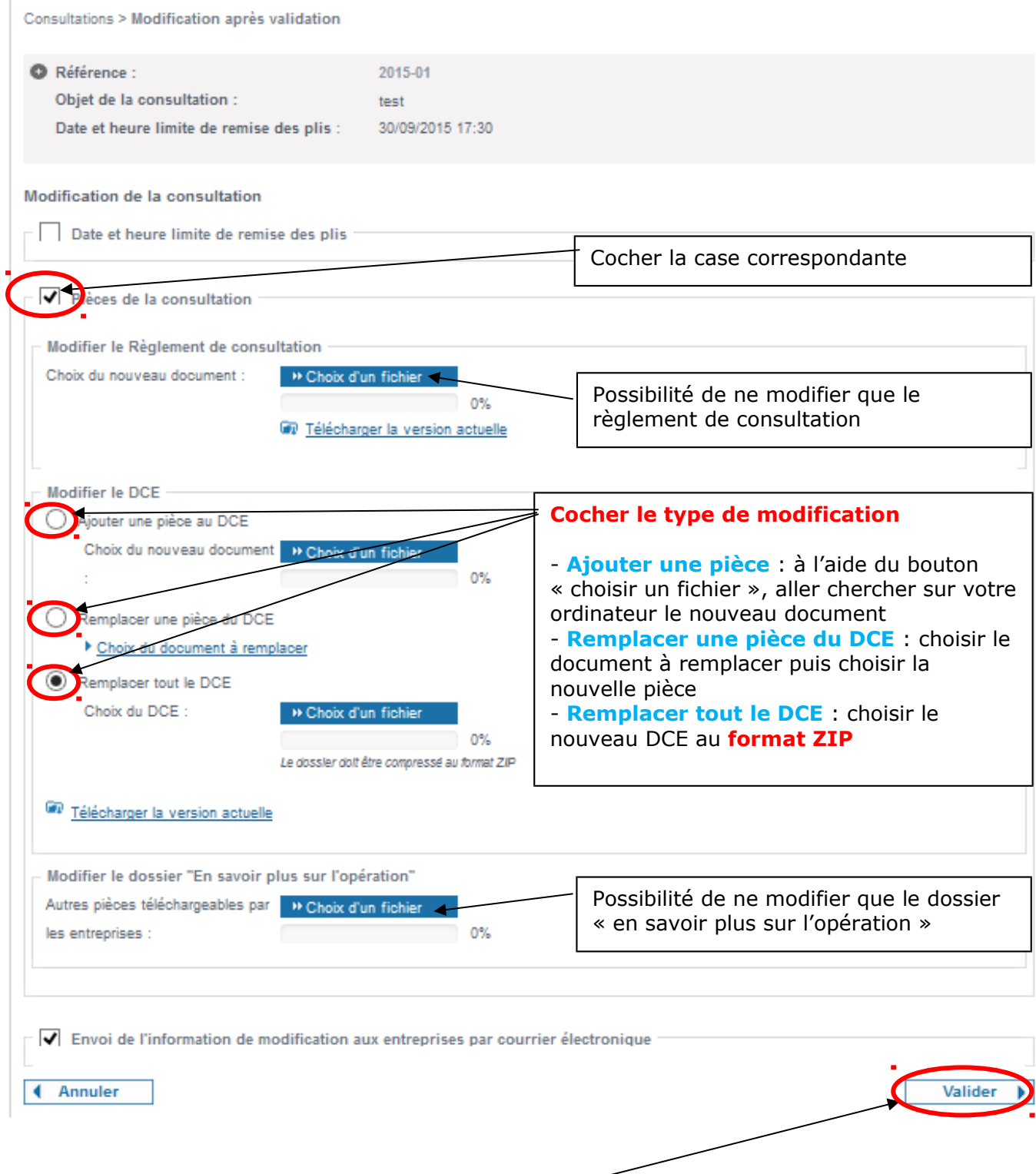

**Penser à valider les modifications !**

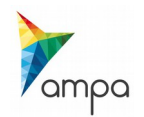

Il est impératif d'informer les entreprises ayant retiré le DCE de toute modification de la consultation. Un email type est proposé, il ne reste qu'à le personnaliser.

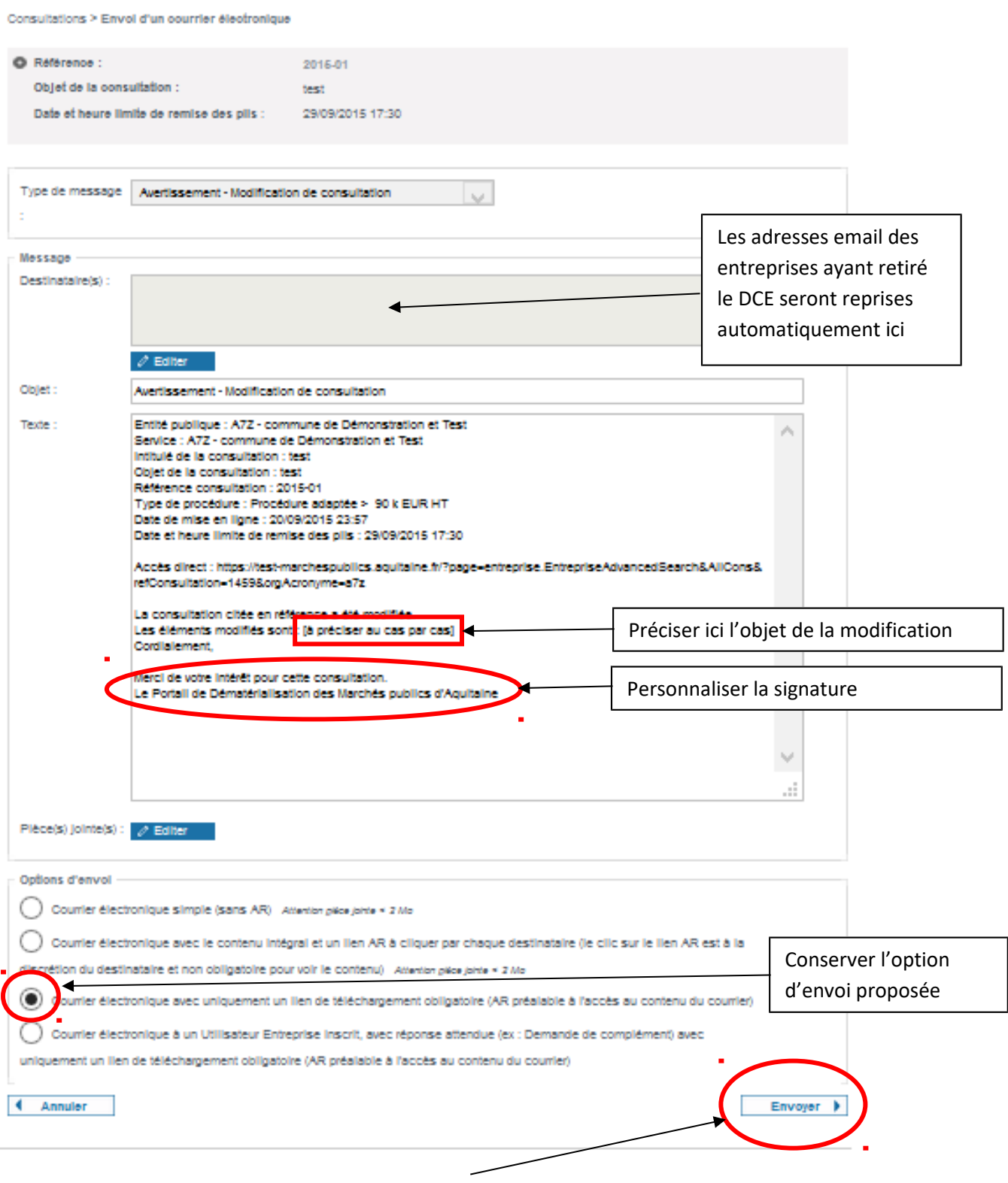

### **Penser à valider l'envoi de l'email !**

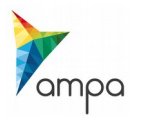

## **3. Le suivi des messages**

Pour suivre les messages échangés avec les entreprises et notamment s'assurer qu'elles les ont lus, il faut aller dans le **« Suivi des messages »**

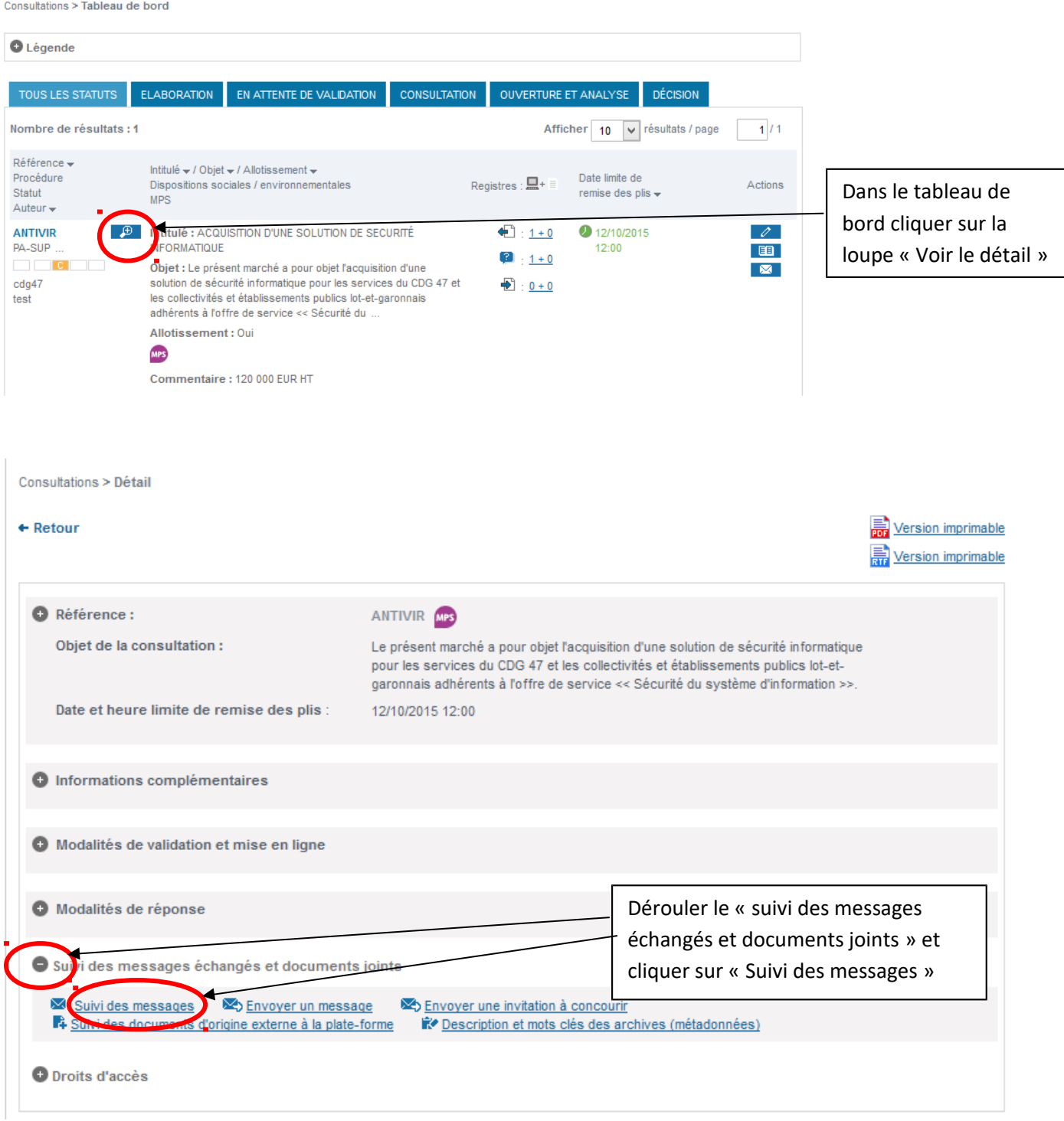

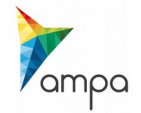

Consultations > Suivi des échanges

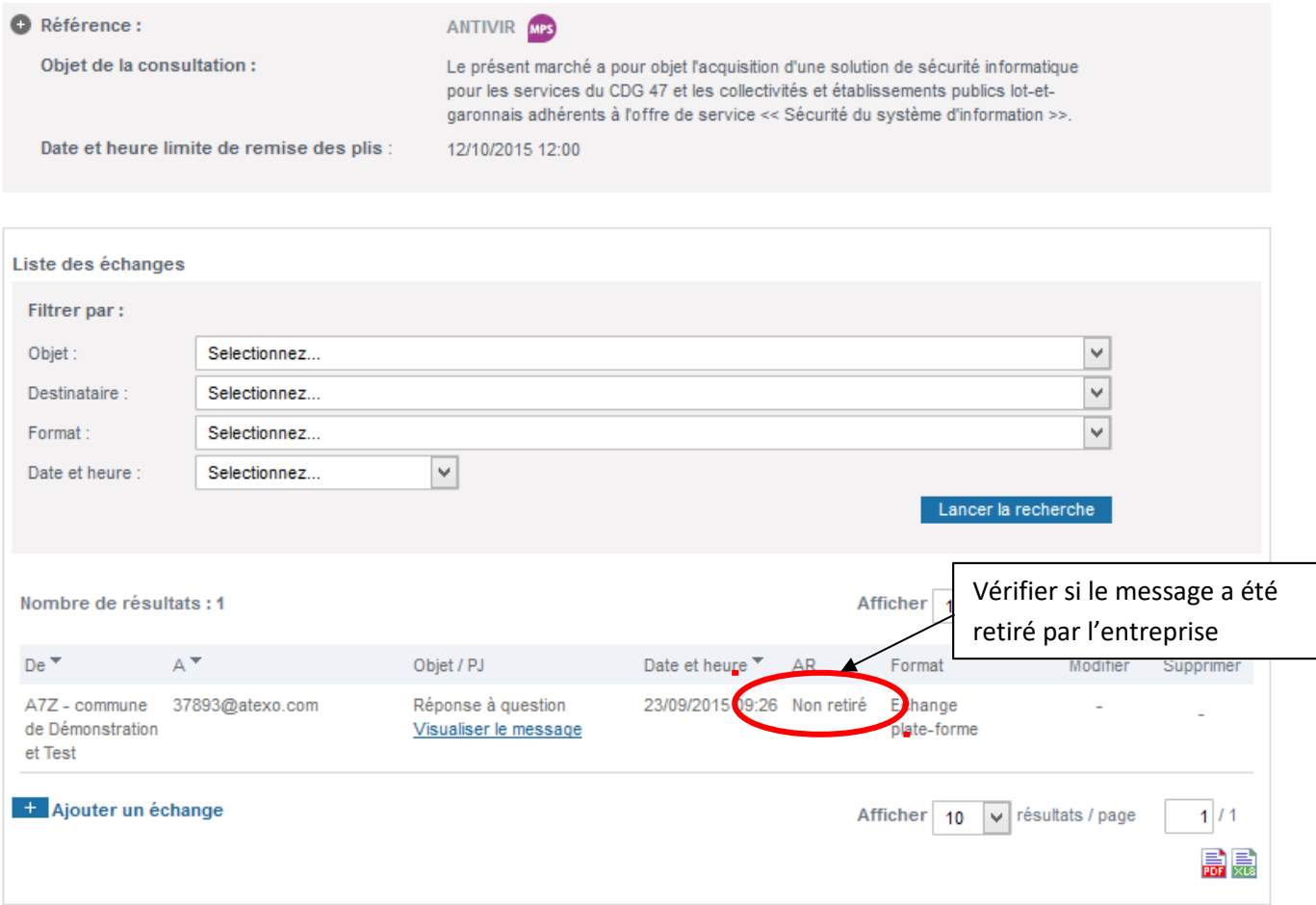

**Si la modification est substantielle, il convient de s'assurer que toutes les entreprises ayant retiré le DCE ont retiré le message !**

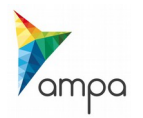